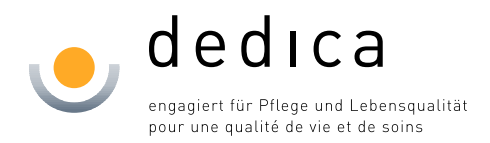

# **Anleitung Einrichtung Home Office**

# **dedica Citrix-Zugang**

#### **Inhaltsverzeichnis**

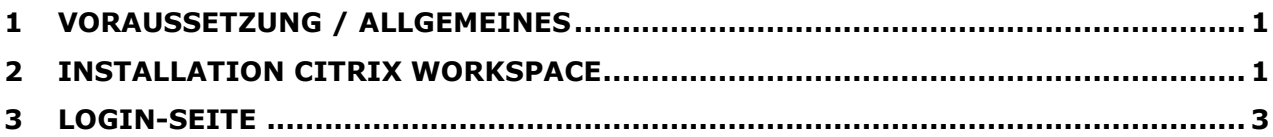

#### <span id="page-0-0"></span>**1 Voraussetzung / Allgemeines**

Ohne die Berechtigung "Externer Zugriff" können Sie nicht von ausserhalb der Unternehmung arbeiten. Dieser Zugriff muss via IT-Kontaktperson beantragt werden und ist kostenpflichtig.

Sie müssen zudem den Citrix-Workspace installiert haben.

## <span id="page-0-1"></span>**2 Installation Citrix Workspace**

Wenn Sie Citrix Workspace noch nicht installiert haben, dann erscheint nach dem Versuch den dedica Desktop zu öffnen folgende Fehlermeldung:

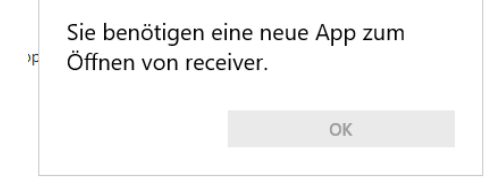

Den Citrix Workspace können Sie unter folgendem Link herunterladen:

[https://www.citrix.com/de-de/downloads/workspace-app/windows/workspace-app-for](https://www.citrix.com/de-de/downloads/workspace-app/windows/workspace-app-for-windows-latest.html)[windows-latest.html](https://www.citrix.com/de-de/downloads/workspace-app/windows/workspace-app-for-windows-latest.html)

Die Downloads stehen für Mac und Windows bereit.

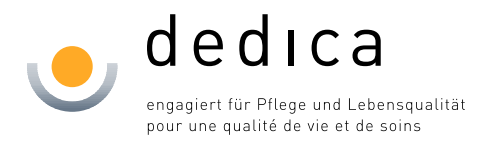

Führen Sie nach dem Download die Datei aus. Es erscheint folgendes Fenster:

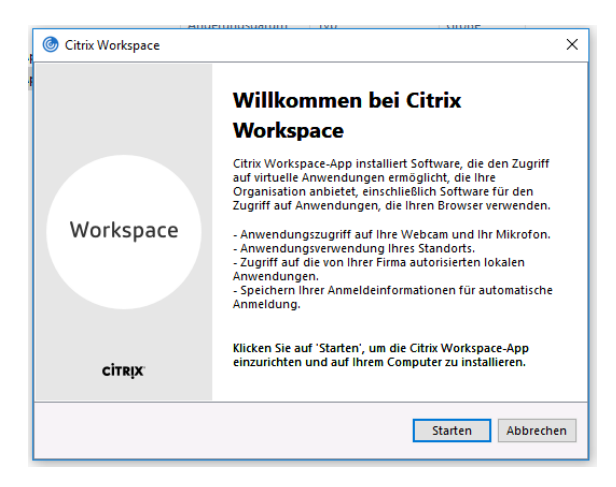

Klicken Sie auf "Starten"

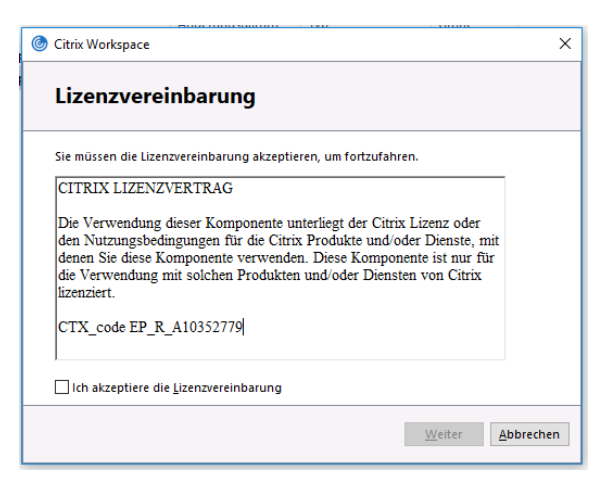

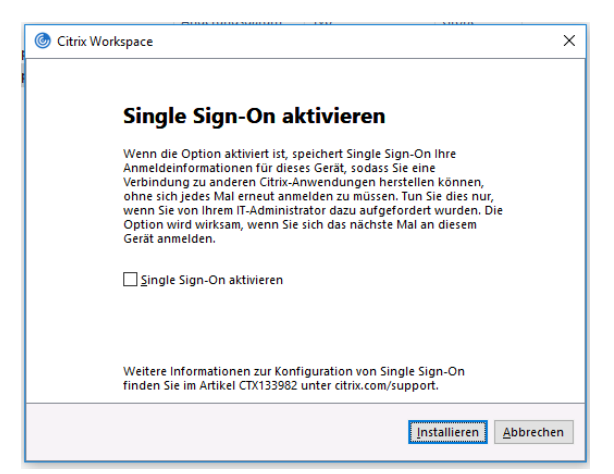

Akzeptieren Sie die Lizenzvereinbarung mittels Häckchen und klicken Sie auf «Weiter».

Single Sign-On NICHT aktivieren und auf «Weiter» klicken.

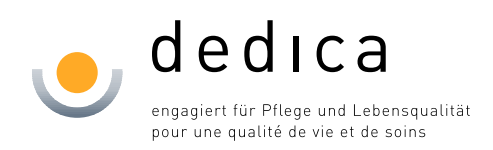

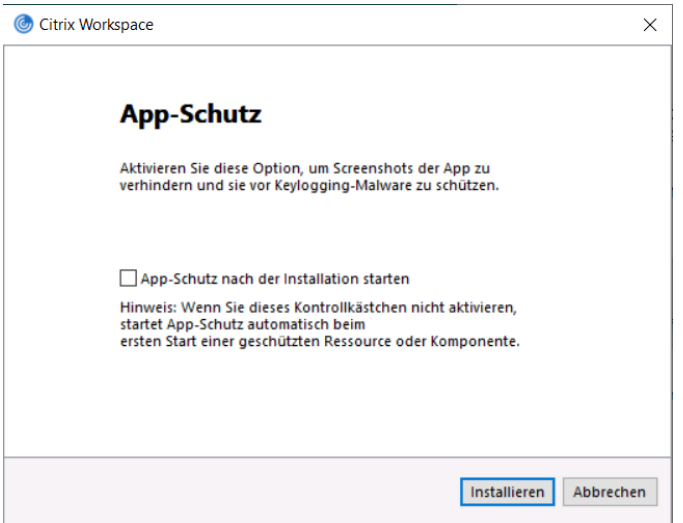

App-Schutz NICHT aktivieren und auf «Installieren» klicken.

Nach Abschluss der Installation können Sie in Schritt 3 weiterfahren.

### <span id="page-2-0"></span>**3 Login-Seite**

Nach der Installation des Citrix Workspace können Sie im Browser (IE, Chrome, Firefox, Opera, etc.) folgende Seite aufrufen: [https://portal.dedica.ch](https://portal.dedica.ch/)

Es erscheint folgende Maske, in der Sie Ihre Benutzerdaten eintragen können.

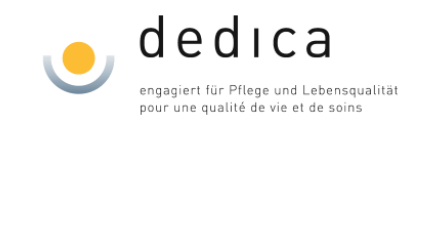

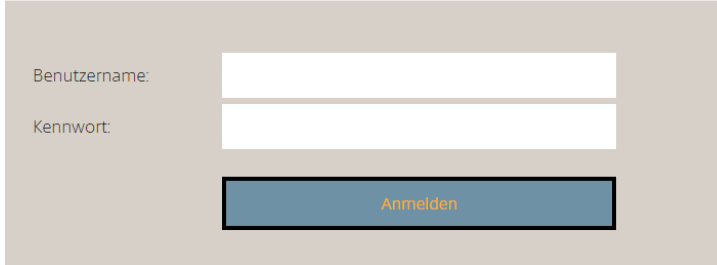

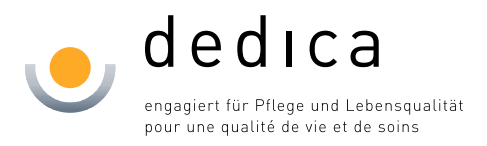

Nach der korrekten Eingabe erhalten Sie einen Code auf Ihr Handy. Je nach Gerät sollte eine Push-Meldung (oder SMS) ähnlich wie dieses Bild unten erscheinen.

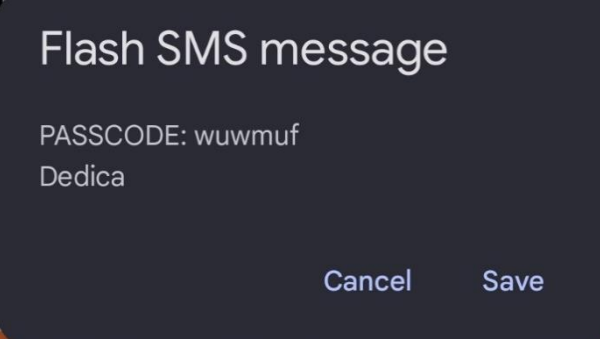

Den erhaltenen Code in diesem Feld eingeben.

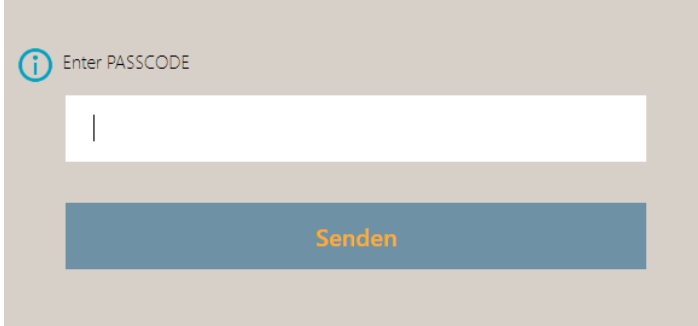

Nun sollten Sie den Desktop öffnen können.

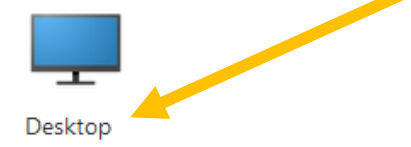

Anmerkung: Je nach Browsereinstellung müssen Sie das Öffnen des Downloads mit Citrix Workspace bestätigen. Damit diese nicht jedes Mal erscheint, setzen Sie das Häckchen bei «…immer erlauben».

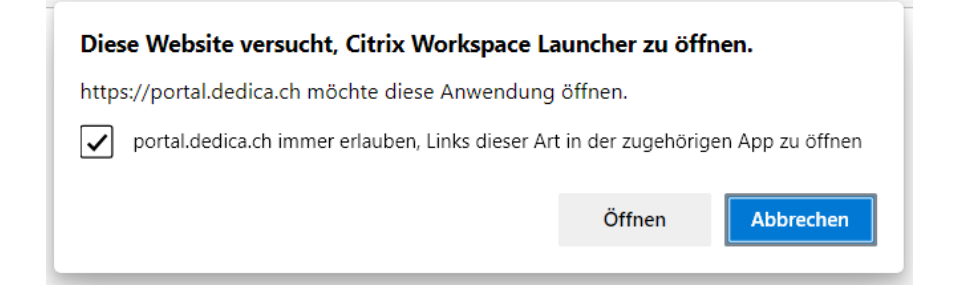